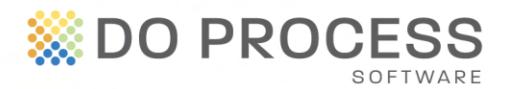

### **December 1, 2013**

# **Managing Your Payment Options**

Payment options for ProSuite are handled in the My Firm Billing tab's **Secure Payment Manager**. One of two Payment Options can be selected:

**Invoice**: Statements and invoices will be delivered via email on a monthly basis. A Statement contains all outstanding invoices and unallocated payments. The Invoice contains charges incurred for ProSuite in the previous month. You may also access these documents from the Account Summary tab.

**Credit Card**: Your credit card is debited when a transaction/file is created in ProSuite.

The Secure Payment Manager ensures the secure storage and management of your office's credit card information. Credit card information and payments are managed by Moneris, the largest secure processor of debit and credit card payments in Canada.

The credit card payment method provides the following advantages:

- Receive automatic notification when your card's expiry date is approaching
- Collect Rewards Program or Loyalty points from your credit card company
- Increase efficiency by reducing month end reporting and payment processing in your office
- Reduce use of stationary, postage and courier costs
- Easily reconcile transactions opened with charges incurred
- Feel secure knowing that your payments are managed by Moneris, the largest secure processor of debit and credit card payments in Canada

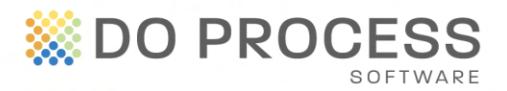

## **Managing Payment Methods**

#### **Activating the Credit Card Payment Option**

### **Step 1 – Select credit card as the payment method**

In the **Payment Method** section of the Secure Payment Manager, select the **Edit** link.

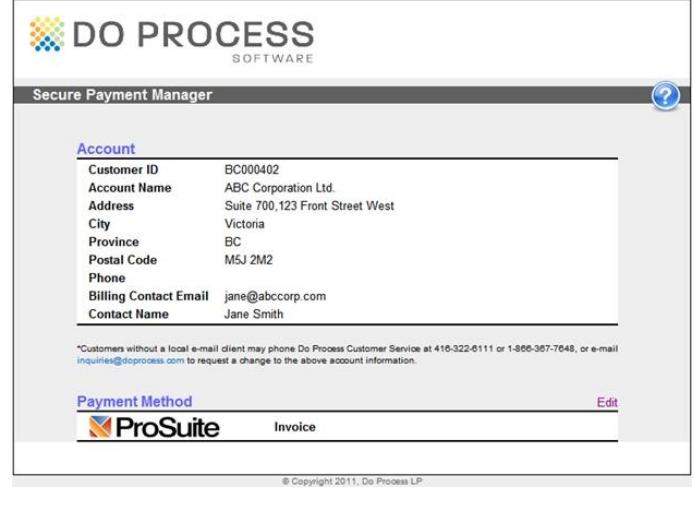

On the **Edit Payment Method** popup, select credit card from the drop down menu.

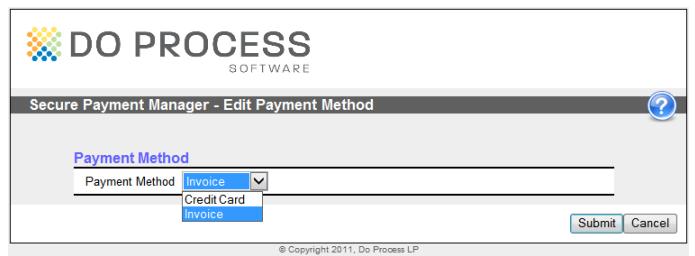

The Secure Payment Manager screen changes to reflect the credit card payment method.

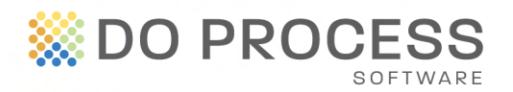

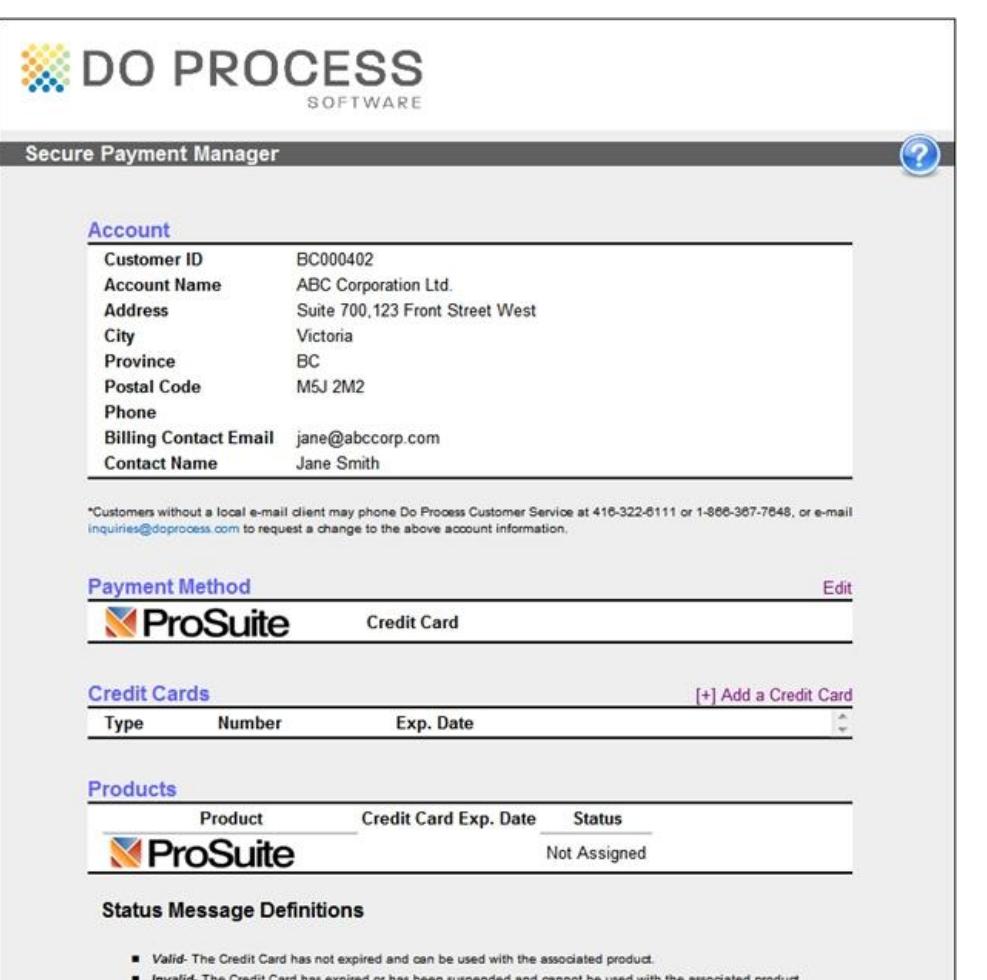

### **Step 2 - Add Credit Card**

In the Credit Cards section of the Secure Payment Manager window, select the **Add a Credit Card** link to access the **Add a Card** popup.

In the Add a Card popup, enter the information for the credit card and click **Register Payment Details** when you have finished. When the Secure Payment Manager window reopens, the credit card (masked) and its expiry date are displayed.

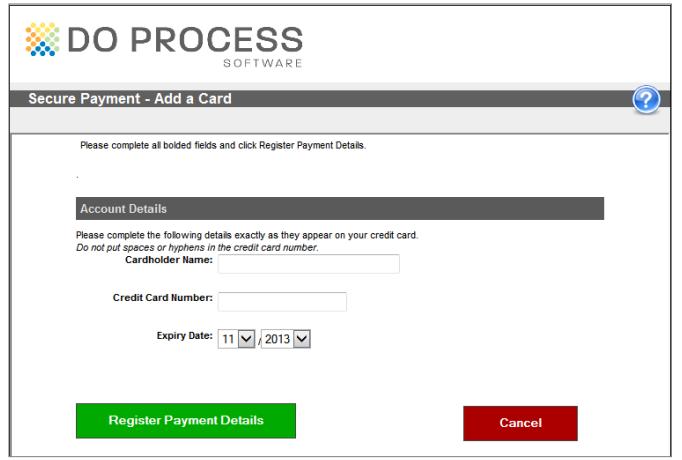

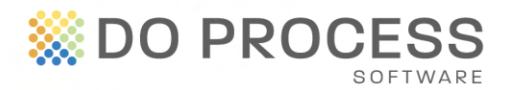

**Notes:** The system will not accept expired credit cards. VISA® and MasterCard® are accepted by Do Process. You do not need to specify which credit card you are using; the system detects the card from the number.

## **Step 3 - Assign Credit Card**

In the Products section of the Secure Payment Manager window, click **Edit** to access the **Assign Cards** popup. Select the card from the drop down list and click **Submit.**

When the Secure Payment Manager window reopens, the assignment is displayed, along with the status of the card:

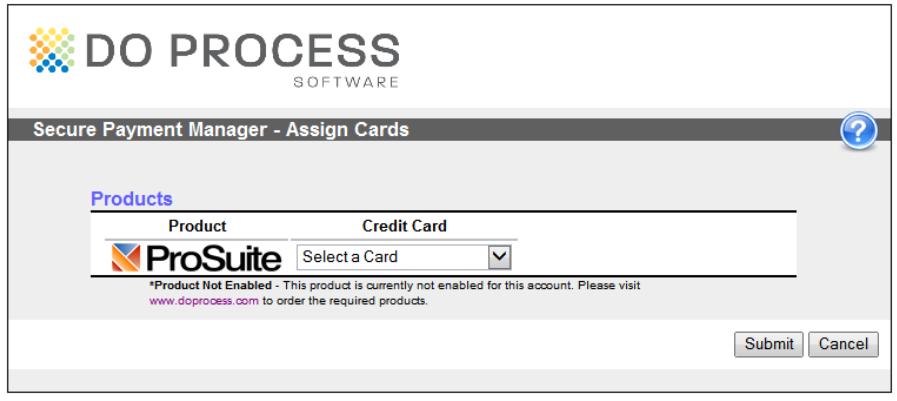

- **Valid** The credit card has not expired and can be used
- **Invalid** The credit card has expired or has been suspended and can't be used
- **Not Assigned** A credit card has not been assigned. Please select a card

# **Viewing and Editing Your Office's Billing Contact Information**

The **My Firm - Firm** tab contains a field for you to identify your office's billing contact. This field is pre-populated with names from the **My Firm - Personnel** tabs.

Select the name of the person who is the billing contact for your office, and then save. If the billing contact is not in the selection list, add this person's name and email in the

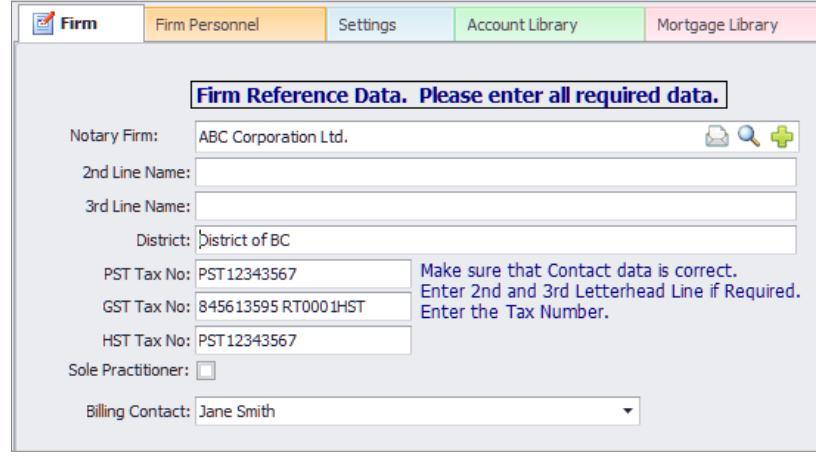

Suite 700, 123 Front Street West, Toronto ON M5J 2M2 T 416.322.6111 Toll Free 1.866.367.7648 E inquiries@doprocess.com

www.doprocess.com

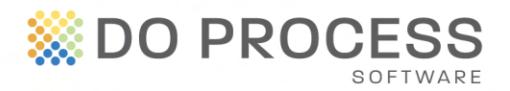

appropriate Personnel tab and then return to the Firm tab. This person will now appear in the billing contact drop down for selection.

If you require further assistance with managing your payment options, please contact Customer Service at 1.866.367.7648 during business hours.